## **Kaip sukurti Vaiko sveikatos pažymėjimo peržiūros kodą?**

Portale www.esveikata.lt prisijungęs vaiko tėvas ar mama gali sukurti Vaiko sveikatos pažymėjimo peržiūros kodą.

- *Naudojant pažymos peržiūros kodą galima parsisiųsti e. sveikatos portale saugomą, medicininės pažymos PDF dokumentą.*  $\ddot{\mathbf{0}}$
- $\bullet$ *Vaiko sveikatos pažymėjimo peržiūros kodą galima sukurti tik kai gydytojo pasirašytos abi Vaiko sveikatos pažymėjimo dalys.*
- á. *Sukurti pažymos peržiūros kodą gali ir sveikatos priežiūros specialistas, kuris turi teisę į pažymos peržiūrą ir teisę sukurti pažymos peržiūros kodą.*

Vaiko tėvui ar mamai sukurti pažymos peržiūros kodą galima įvykdžius žemiau išvardintus žingsnius:

- 1. Prisijungti prie www.esveikata.lt portalo.
- 2. Pasirinkti srityje *Pažymos* opciją *Visos pažymos.*
- 3. Atidaryti Vaiko sveikatos pažymėjimo, kuriam norima sugeneruoti peržiūros kodą, peržiūros langą.
- 4. Pasirinkti *Sukurti pažymos peržiūros kodą.*

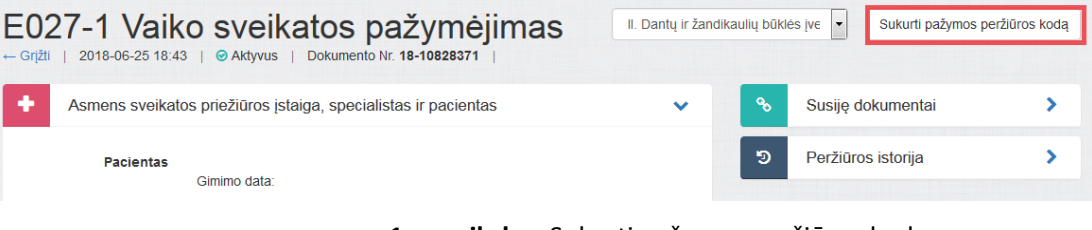

**1 paveikslas.** Sukurti pažymos peržiūros kodą

5. Pasirinkti **Tęsti** veiksmą**.**

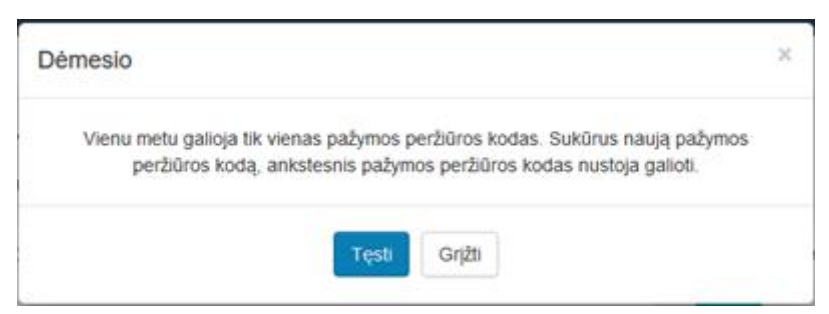

**2 paveikslas.** Pasirinkti tęsti veiksmą

Sistema sugeneruoja naują pažymos peržiūros e. sveikatos portale kodą, kuris parodomas atnaujintame medicininės pažymos peržiūros lange.

| E027-1 Vaiko sveikatos pažymėjimas<br>2018-06-25 18:43   ⊙ Aktyvus   Dokumento Nr. 18-10828371<br>$\leftarrow$ Grižti | Peržiūros kodas WhYfliCkxn | II. Dantų ir žandikaulių būklės įve |    | Sukurti pažymos peržiūros kodą<br>$\overline{\phantom{0}}$ |  |
|----------------------------------------------------------------------------------------------------|----------------------------|-------------------------------------|----|------------------------------------------------------------|--|
| Asmens sveikatos priežiūros įstaiga, specialistas ir pacientas                                                        |                            |                                     |    | Susije dokumentai                                          |  |
| <b>Pacientas</b><br>Gimimo data:                                                                                      |                            |                                     | פי | Peržiūros istorija                                         |  |

**3 paveikslas.** Sugeneruotas peržiūros kodas

## **KAIP PERŽIŪRĖTI VAIKO SVEIKATOS PAŽYMĖJIMĄ PAGAL PAŽYMOS PERŽIŪROS KODĄ?**

Norint atsisiųsti Vaiko sveikatos pažymėjimą, naudotojui nereikia prisijungti prie E. sveikatos portalo, tačiau turi būti tenkinamos šios sąlygos:

- Naudotojui žinomas/pateikiamas Vaiko sveikatos pažymėjimo peržiūros kodas.
- Naudotojui žinoma/pateikiama vaiko, kuriam išrašyta pažyma, gimimo data. Norėdamas atsisiųsti Vaiko sveikatos pažymėjimą, naudotojas turi atlikti šiuos veiksmus:
- **1.** Viešajame e. sveikatos portale **www.esveikata.lt** pasirinkti sritį *Pacientams***,** tuomet pasirinkti opciją

## *Peržiūrėti pažymą***.**

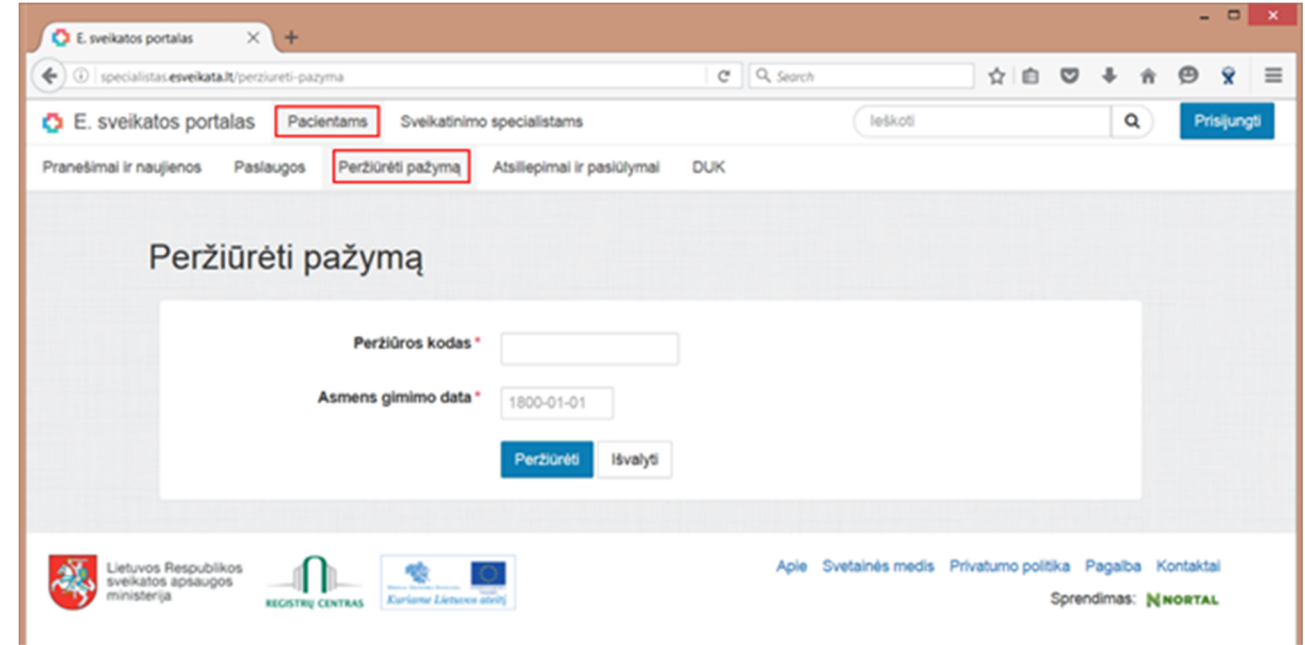

**4 paveikslas.** Pažymos peržiūros puslapis e. sveikatos viešajame portale

**2.** *Peržiūrėti pažymą* puslapyje įvesti *pažymos peržiūros kodą* ir paciento, kuriam buvo išrašyta pažyma, *gimimo datą*.

**3.** Įvedus duomenis, paspausti mygtuką *Peržiūrėti***.**

Sistema parodo naudotojui Vaiko sveikatos pažymėjimo du PDF dokumentus (I ir II pažymos dalis), pasirašytus kvalifikuotu elektroniniu parašu. Naudotojas gali peržiūrėti dokumentus ir išsisaugoti juos savo kompiuteryje.